# **E-pakalpojuma lietotāju pilnvarošanas un sadaļu "Lietotāja profils" un "Klienta profils" lietošanas instrukcija**

# **1. PILNVAROŠANAS PRINCIPI: KĀ IESNIEGT IESNIEGUMU UZŅĒMUMA VĀRDĀ?**

Uzņēmuma paraksttiesīgā persona IS TULPE var patstāvīgi iesniegt iesniegumu vai pilnvarot citu personu iesniegt iesniegumu uzņēmuma vārdā.

UZMANĪBU! Lai **valsts un pašvaldību iestādes** varētu strādāt IS TULPE, ir nepieciešams nosūtīt pilnvaru uz e-pastu [pasts@vvd.gov.lv](mailto:pasts@vvd.gov.lv) par tiesībām pārstāvēt iestādi informācijas sistēmā, pilnvarā norādot personas vārdu, uzvārdu, personas kodu, telefonu un e-pasta adresi [\(Ieteicamais pilnvaras paraugs\)](https://www.vvd.gov.lv/lv/media/905/download).

Šis sadaļas shēmās attēlotas skaidrojoša informāciju par iesniegumu iesniegšanu uzņēmuma vārdā un lietotāju pilnvarošanu šādiem gadījumiem:

- Ja esi uzņēmuma paraksttiesīgā persona un vēlies pilnvarot citu personu iesniegt iesniegumus uzņēmuma vārdā;
- Ja esi uzņēmuma paraksttiesīgā persona un pats iesniegsi iesniegumu uzņēmuma vārdā
- Ja esi uzņēmuma pilnvarotā persona

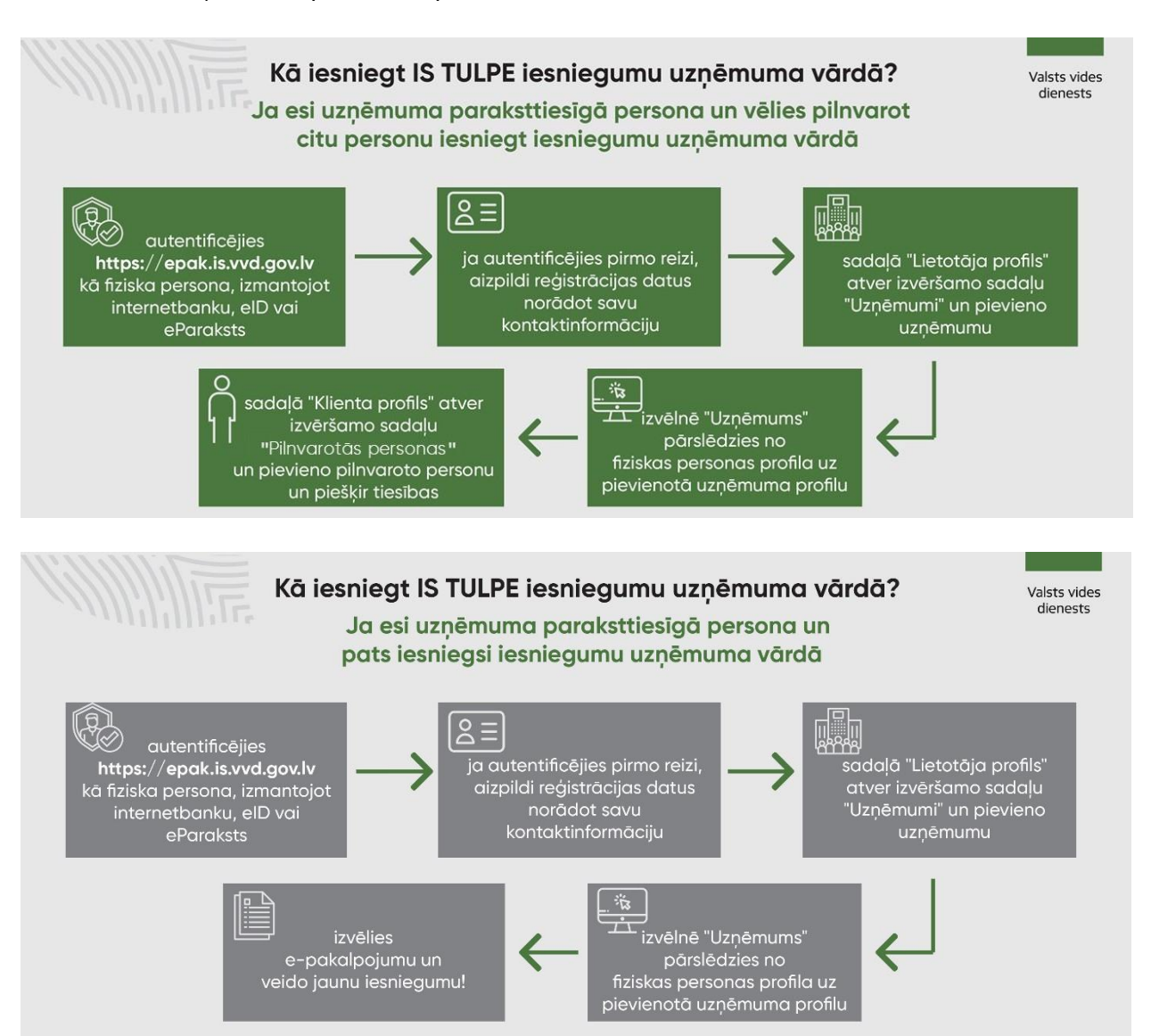

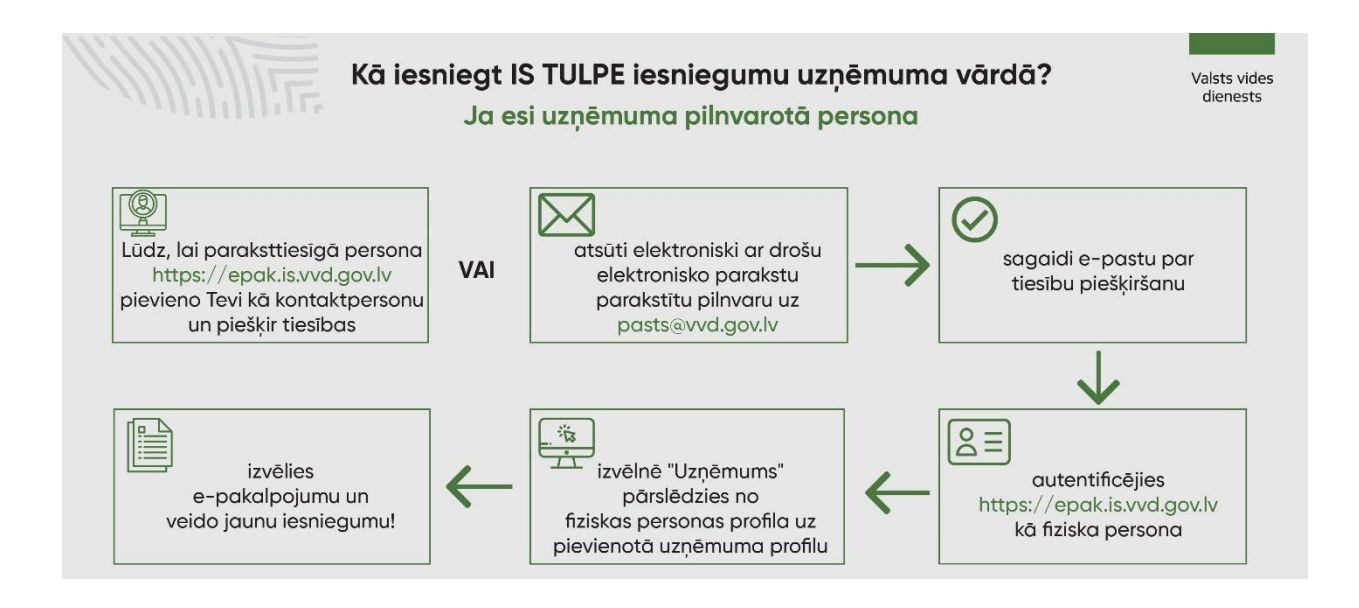

# **2. SADAĻA "LIETOTĀJA PROFILS"**

Sadaļā "Lietotāja profils" lietotājs var rediģēt savu kontaktinformāciju, ka arī uzņēmuma paraksttiesīgā persona var pievienot uzņēmumu, kuru vēlas pārstāvēt.

#### **2.1. Lietotāja profila rediģēšana**

Sadaļā "Lietotāja profils" Jūs varat rediģēt savu kontaktinformāciju (e-pasts, mobilais tālrunis, stacionārais tālrunis un fakss). Ievadiet nepieciešamo informāciju un nospiediet pogu "Saglabāt".

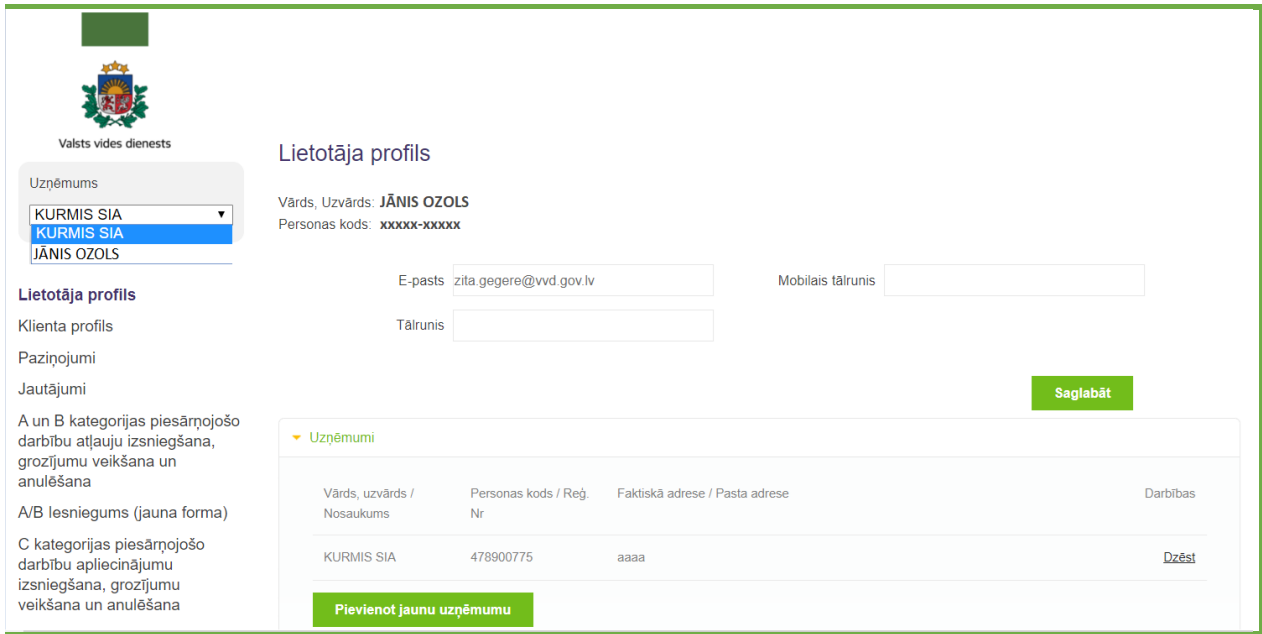

IS TULPE augšējā kreisajā daļā parādās Jūsu pārstāvēto uzņēmumu izvēlne. Gadījumā, ja Jūs neesat pievienoti nevienam uzņēmumam, izvēlnē parādīsies tikai Jūsu vārds un uzvārds.

### **2.2. Uzņēmuma pievienošana**

Ja vēlaties pārstāvēt juridisku personu, tad sadaļā "Lietotāja profils" spiediet "Pievienot uzņēmumu". Tiks prasīts ievadīt reģistrācijas numuru. Šo darbību var veikt tikai Uzņēmumu reģistrā reģistrētās juridiskās personas **paraksttiesīgās personas**.

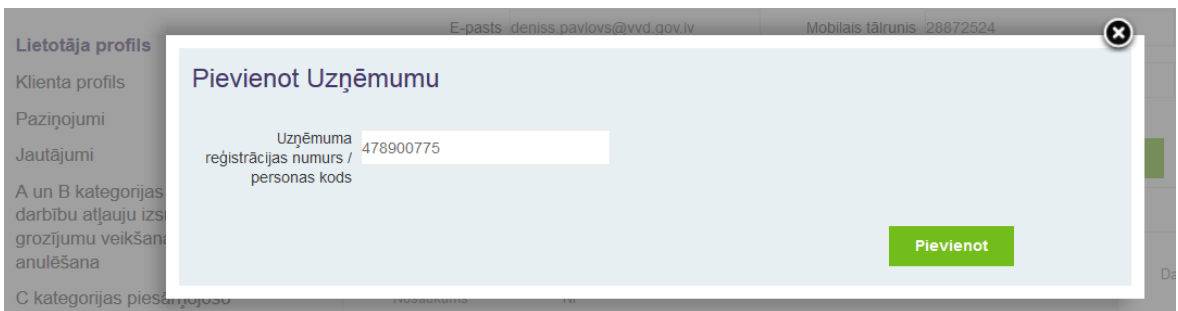

Pēc uzņēmuma reģistrācijas numura apstiprināšanas notiks automātiskā pārbaude, vai Jums ir šīs juridiskās personas paraksta tiesības. Veiksmīgas pārbaudes gadījumā Jums tiks pievienotas tiesības pārstāvēt šo organizāciju, ja nē - pieprasījums tiks noraidīts un parādīsies paziņojums par sistēmas kļūdu ("Jūs neesat reģistrēts UR kā persona, kurai ir tiesības pārstāvēt norādīto uzņēmumu").

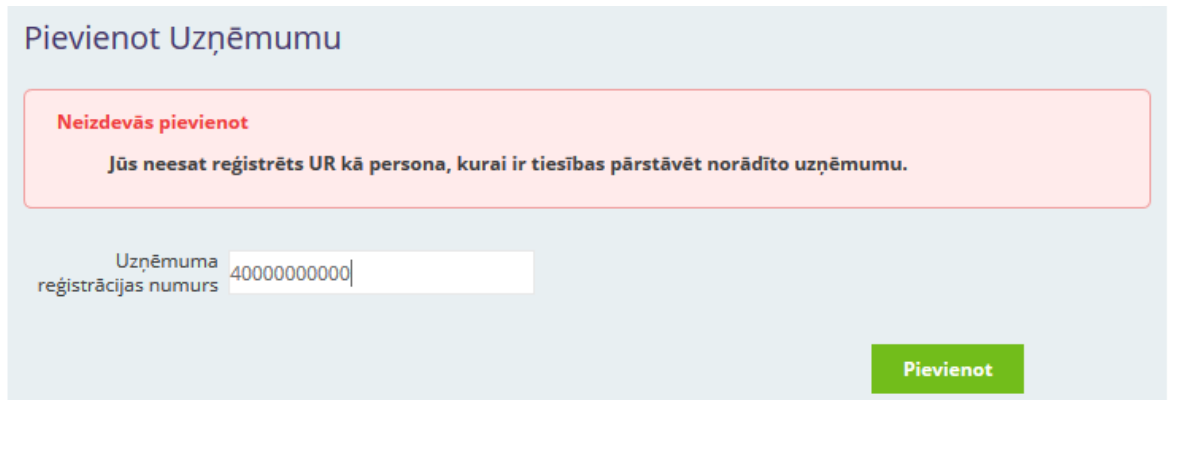

### **3. SADAĻA "KLIENTA PROFILS"**

Sadaļā "Klienta profils" var veikt uzņēmuma kontaktinformācijas rediģēšanu, lietotāju pievienošanu un tiesību pārvaldību.

Jūs varat rediģēt informāciju par uzņēmumu (juridiskā adrese, pasta adrese, e-pasts, mobilais tālrunis, stacionārais tālrunis un tīmekļa vietnes adrese). Ievadiet nepieciešamo informāciju un nospiediet pogu "Saglabāt".

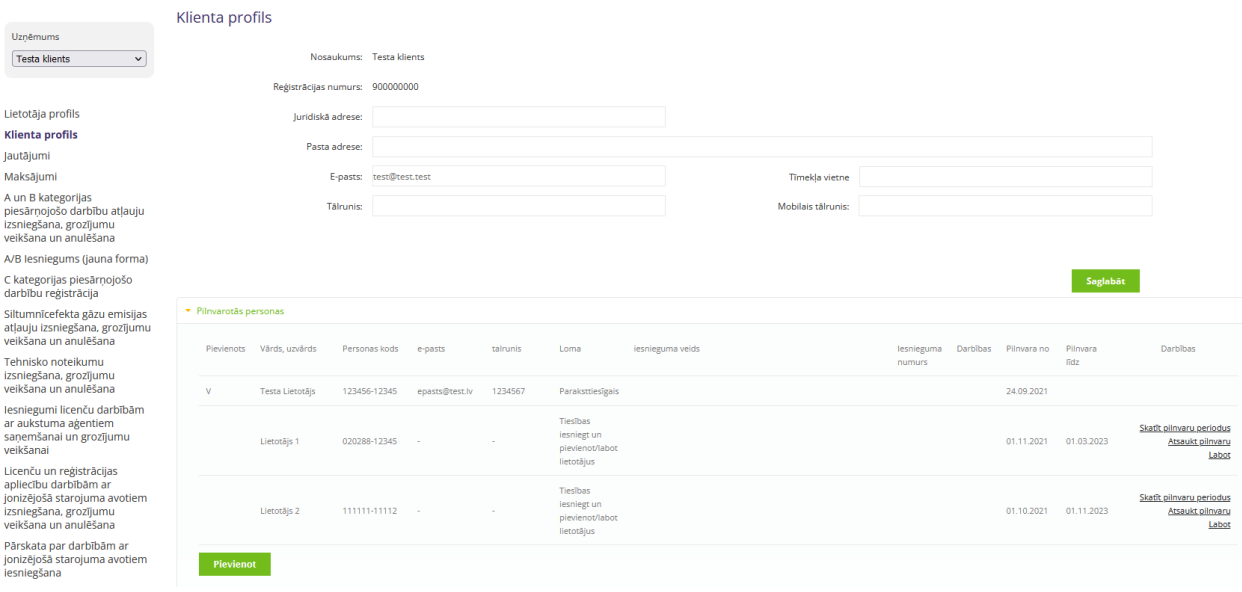

Sadaļā "Pilnavrotās personas" juridiskai personai var pievienot fiziskas personas, kuras tā var pārstāvēt. Nospiežot pogu "Pievienot", atvērsies dialoga logs, kurā tiks piedāvāts norādīt pilnvarotās personas vārdu, uzvārdu, personas kodu un lietotāja tiesības (lomu). Pilnvarotai personai obligāti jānorāda pilnvaras sākuma datums (pilnvara no). Datu lauks "plinvara līdz" nav obligāti aizpildāms. Ja pilnvarotai personai šis datums nebūs aizpildīts, tiks uzskatīts, ka pilnvara ir beztermiņa.

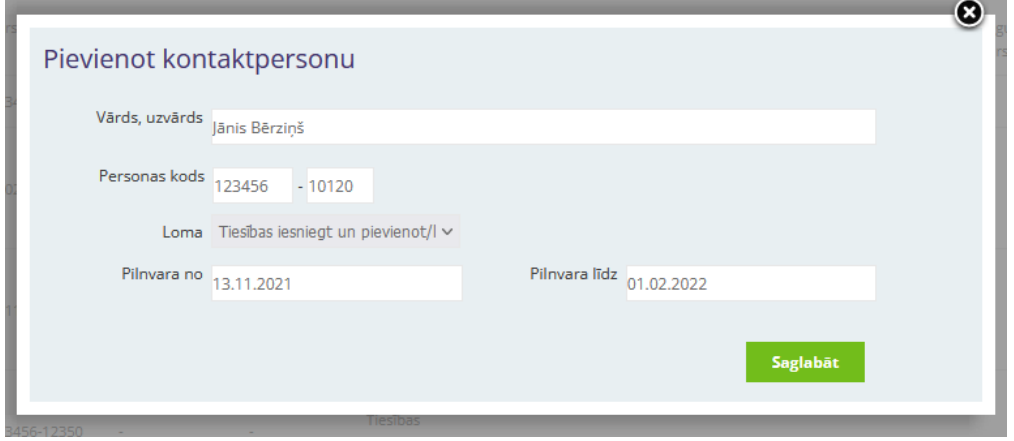

Apstiprinot šo darbību, konkrētā persona automātiski pēc autorizēšanās VVD e-pakalpojumu portālā iegūs tiesības saņemt pakalpojumus šīs juridiskās personas vārdā. Šobrīd lietotājiem var piešķirt četru veidu tiesības:

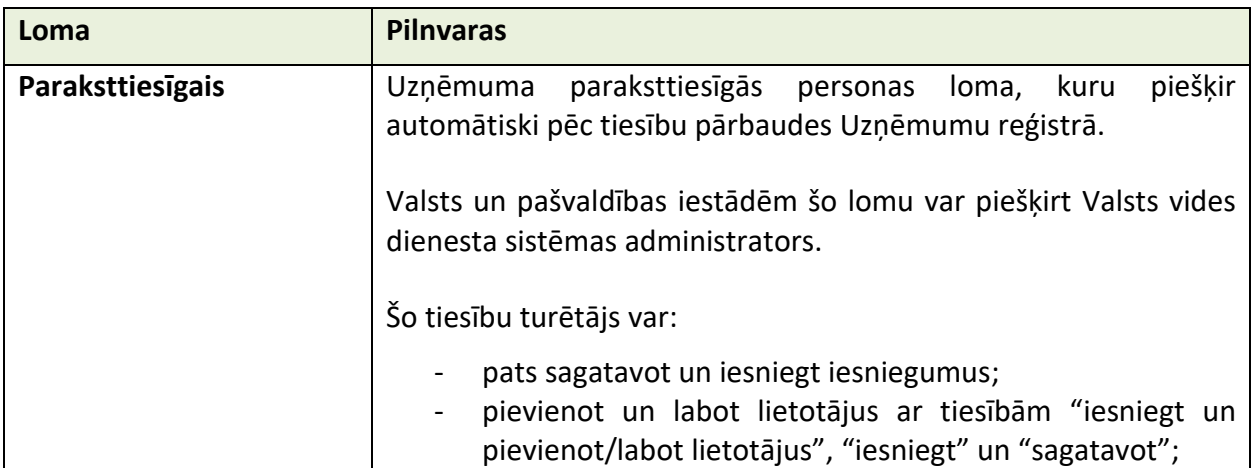

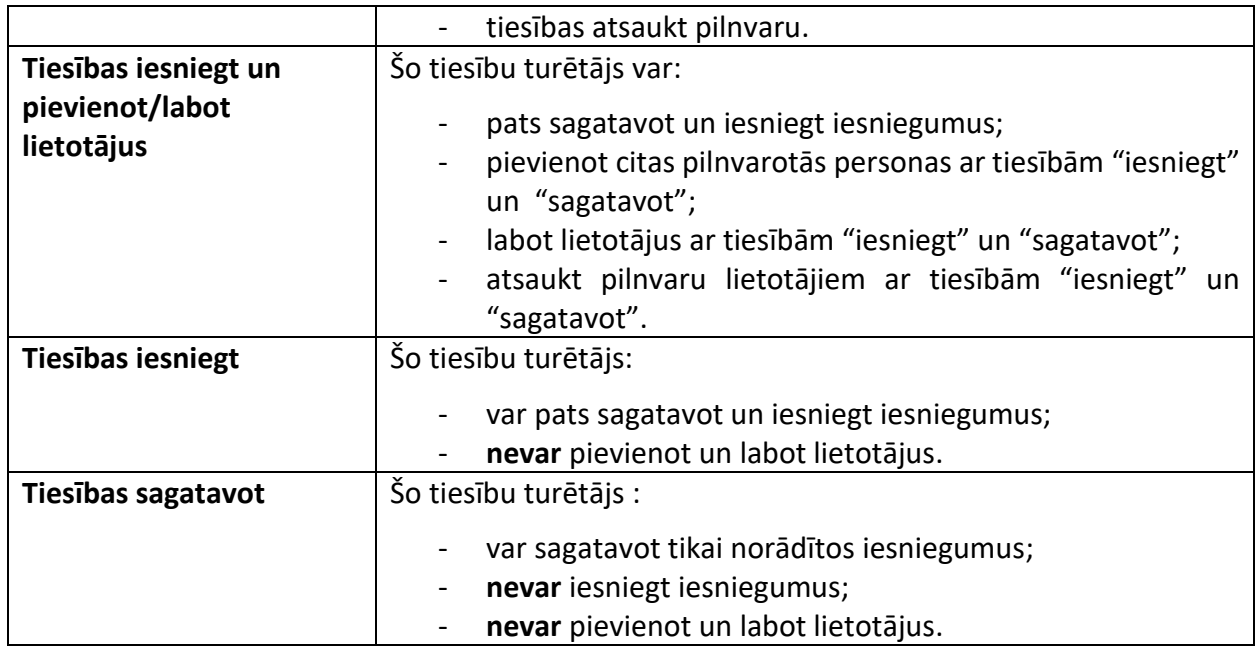

Sadaļā "Pilnvarotās personas" ir iespēja redzēt pilnvaru periodus (darbība "Skatīt pilnvaru periodus"). Lietotāji ar atbilstošām tiesībām var atsaukt pilnvaras (darbība "Atsaukt pilnvaru") un labot pilnvaru termiņus (darbība "Labot").

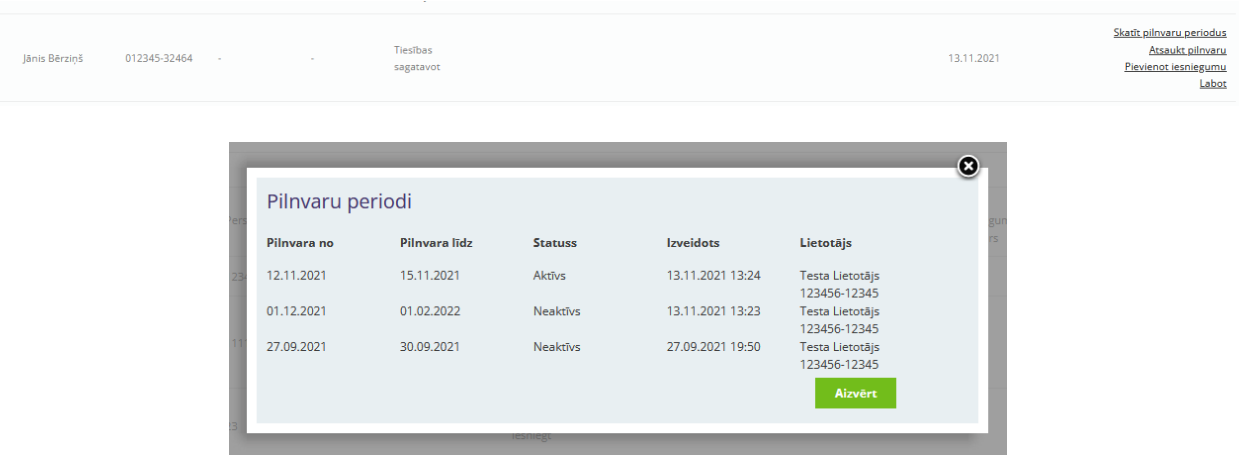

Lietotājs ar lomu "Sagatavot" var sagatavot tikai norādītos iesniegumus. Lai norādītu iesniegumu, kuru personai ar lomu "sagatavot" būs tiesības sagatavot, personai ar lomu "paraksttiesīgais", "tiesības iesniegt" vai "tiesības iesniegt un pievienot/labot lietotājus" konkrētā lietotāja rindiņā jāizvēlas darbība "Pievienot iesniegumu":

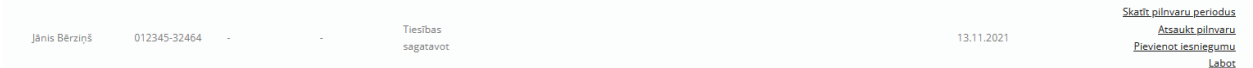

Atvērsies logs, kurā lietotājām var piesaistīt konkrētu iesniegumu, kura melnraksts jau iepriekš ir ieveidots IS TULPE. Sarakstā nepieciešams izvēlēties iesnieguma veidu un iesnieguma numuru. Vienam lietotājam ar lomu "Sagatavot" vienlaicīgi var pievienot vairākus iesniegumus sagatavošanai.

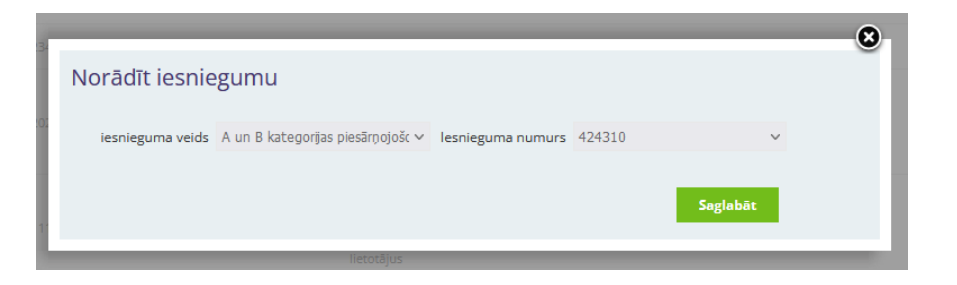